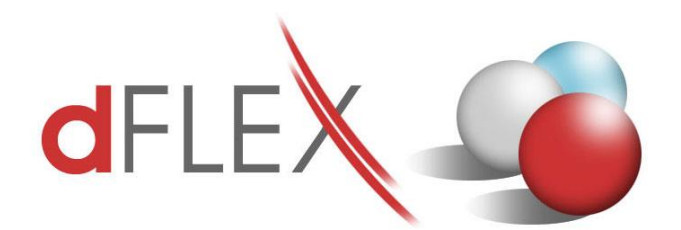

**dFlex, spol. s r. o.** E.F.Scherera 17, 921 01 Piešťany Tel: +421 (0)33 3260400 Fax: +421 (0)33 7724086<br>IČO: 31418341 IČ DPH: SK2020395806 e-mail: sap[.support@dflex.sk](mailto:support@dflex.sk) internet: www.dflex.sk

IČ DPH: SK2020395806

REG: Okresný Súd v Trnave, oddiel. Sro, vložka. č. 61/T Kancelária: PT Univerzál, E.F.Scherera 17, 92101 Piešťany

**Krátka príručka pre nastavenie českých finančných výkazov Súvaha a Výsledovka platných od 1.1.2016 v addone AB1A, segment Legislatívne výkazy**

Od verzie addonu AB1A 9.00.04.550 (resp. 8.80.06.550) sú pre českú lokalizáciu addonu AB1A dostupné nové šablóny pre súvahu a výsledovku, platné od 1.1.2016. Šablóny sú zapracované v addone novým spôsobom – nastavenia pre jednotlivé riadky výkazov sú naimportované do SAPu a nastavené ku konkrétnym analytickým účtom cez **Predlohy finančných výkazov**. Oba finančné výkazy sa potom generujú na základe týchto nastavení. To znamená, že aj každú zmenu v nastavení započítavania treba robiť cez Predlohy finančných výkazov. Šablóna pre súvahu má názov "AB1A ROZVAHA CZ 2016", šablóna pre výsledovku je "AB1A VYSLEDOVKA CZ 2016". Detailný popis možností nastavení sa nachádza na nasledujúcich stranách.

**Tip:** V nastaveniach segmentu si zmeňte predvolenú šablónu pre súvahu a výsledovku na tieto nové šablóny (**Administrace > Add-ons > AB1A > Nastavení > Legislativní výkazy > Nastavení segmentu**). Pri generovaní výkazu ju už nebudete musieť vyberať zo zoznamu, ale sa vám automaticky potiahne.

## Předlohy finančních výkazů

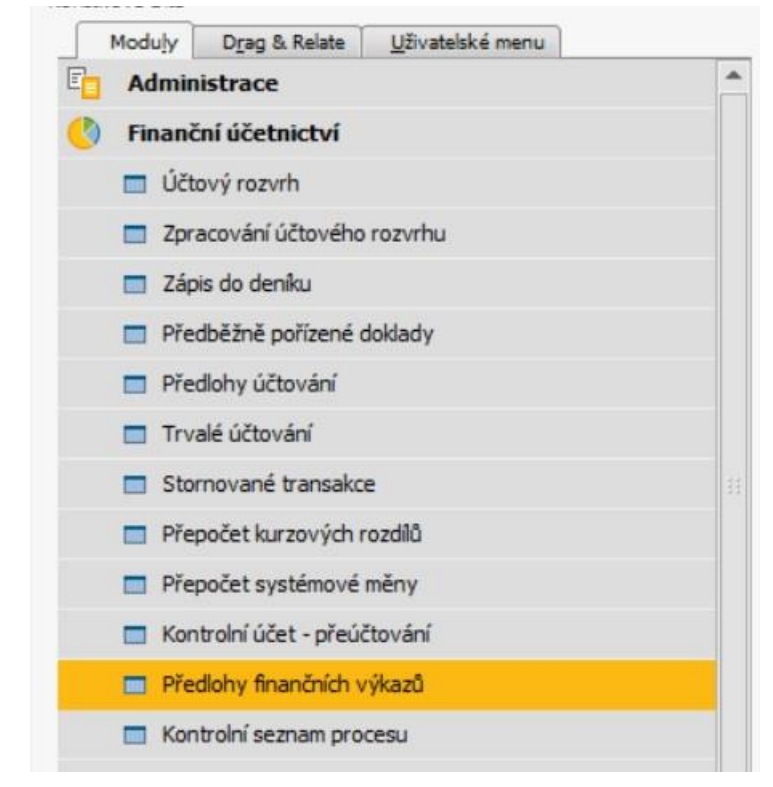

Předlohy finančních výkazů (dále jen FV) najdeme v modulu Finanční účetnictví (obr.1) .

*Obrázek 1 Předlohy finančních výkazů*

Je zde možnost definovat struktury, dle kterých se budou sestavovat FV rozvaha, zisk a ztráta, předvaha, výkaz cash-flow a Přehled historie majetku (obr.2).

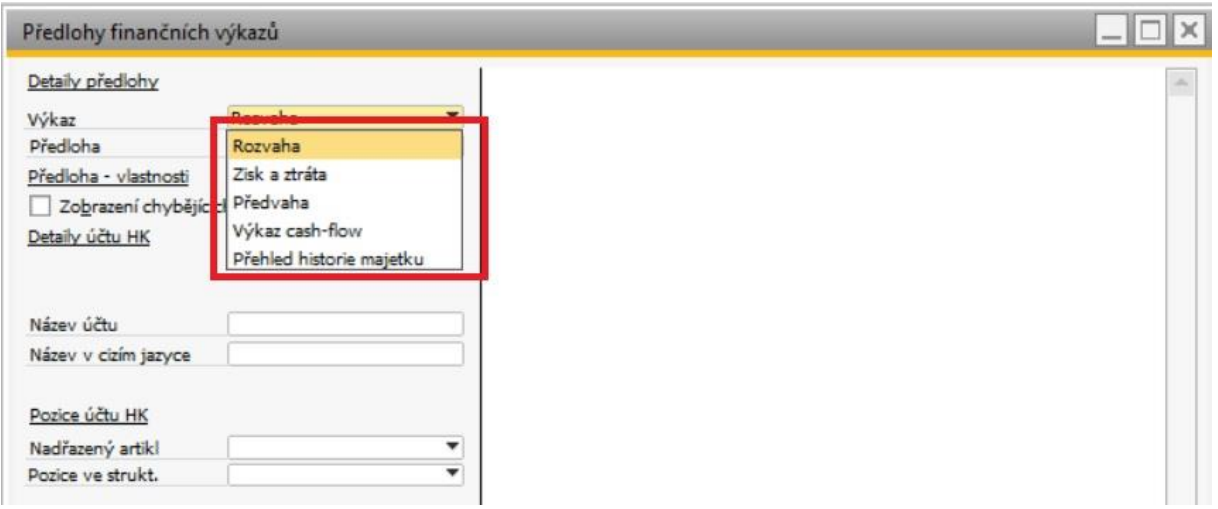

*Obrázek 2 Druhy předloh FV*

U prvním čtyř typů lze pracovat s již definovanými předlohami či definovat svůj vlastní výkaz (obr.3).

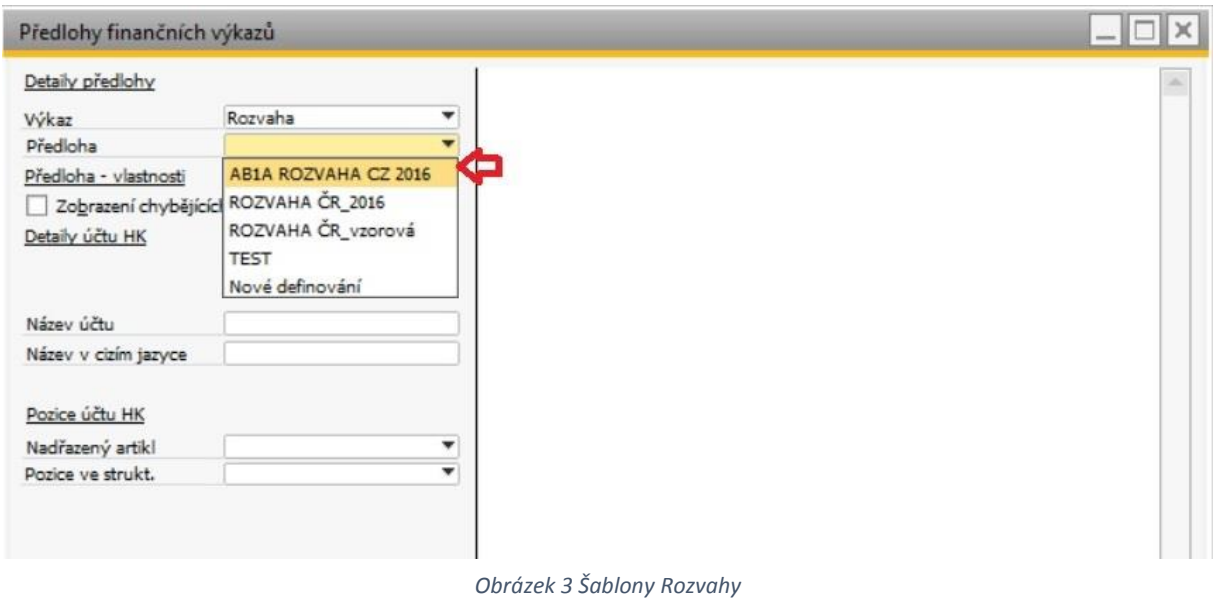

Definovanou předlohu lze použít jako šablonu pro generování systémových výkazů např. rozvahy, kterou najdete ve finančních výkazech v modulu Finančních účetnictví (obr. 4).

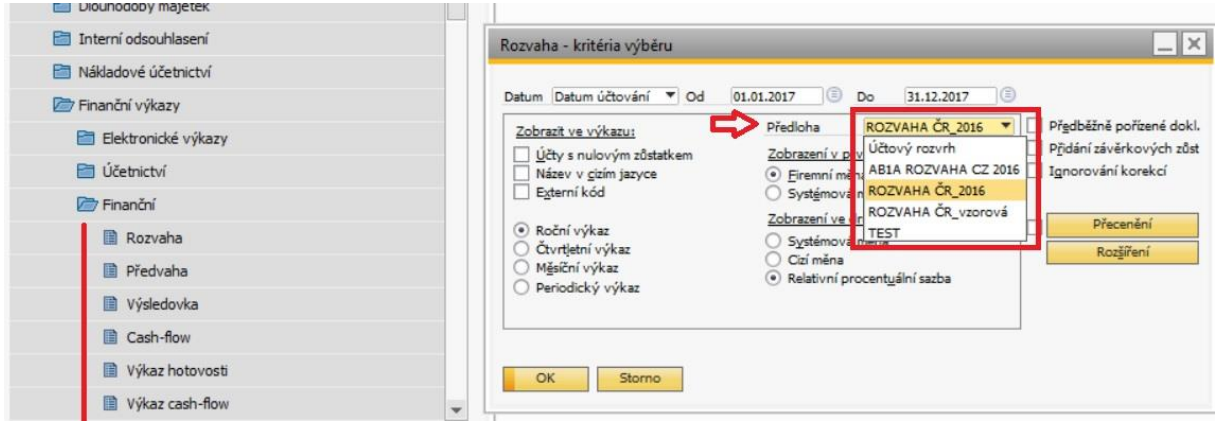

*Obrázek 4 Rozvaha (SAP)*

Nově je předlohy FV využito i pro generování finančních výkazů, kterou se generují v add-onu AB1A. Předlohy FV pro add-on ABA mají v názvu dané šablony FV na začátku slovo "AB1A" (obr.5).

Tyto předlohy jsou naimportovány při instalaci add-onu a jsou dle platného účtového rozvrhu dané účetní jednotky naplněny analytickými účty. Rozložení analytických účtu do jednotlivých řádků výkazu se řídí rozložením syntetických účtů dle zákonné definice. Vzhledem k tomu, že některé analytické účty mohou být ve skutečnosti v několika různých částech rozvahy, je potřeba, aby účetní firmy

ZKONTROLOVALA přiřazení jednotlivých účtů do daných řádků FV a případně je dle skutečného použití zařadila do správného řádku FV.

Formulář pro definování jednotlivých předloh finančních výkazů je rozděleno na 2 části. V pravé vidíme strukturu dané předlohy FV v levé části je definice pro jednotlivé položky FV. (obr. 5). V levé části je v poli "Název v cizím jazyce" přiřazen k danému řádku kód pro tiskopis FV. Tento kód NEMĚŇTE!!!

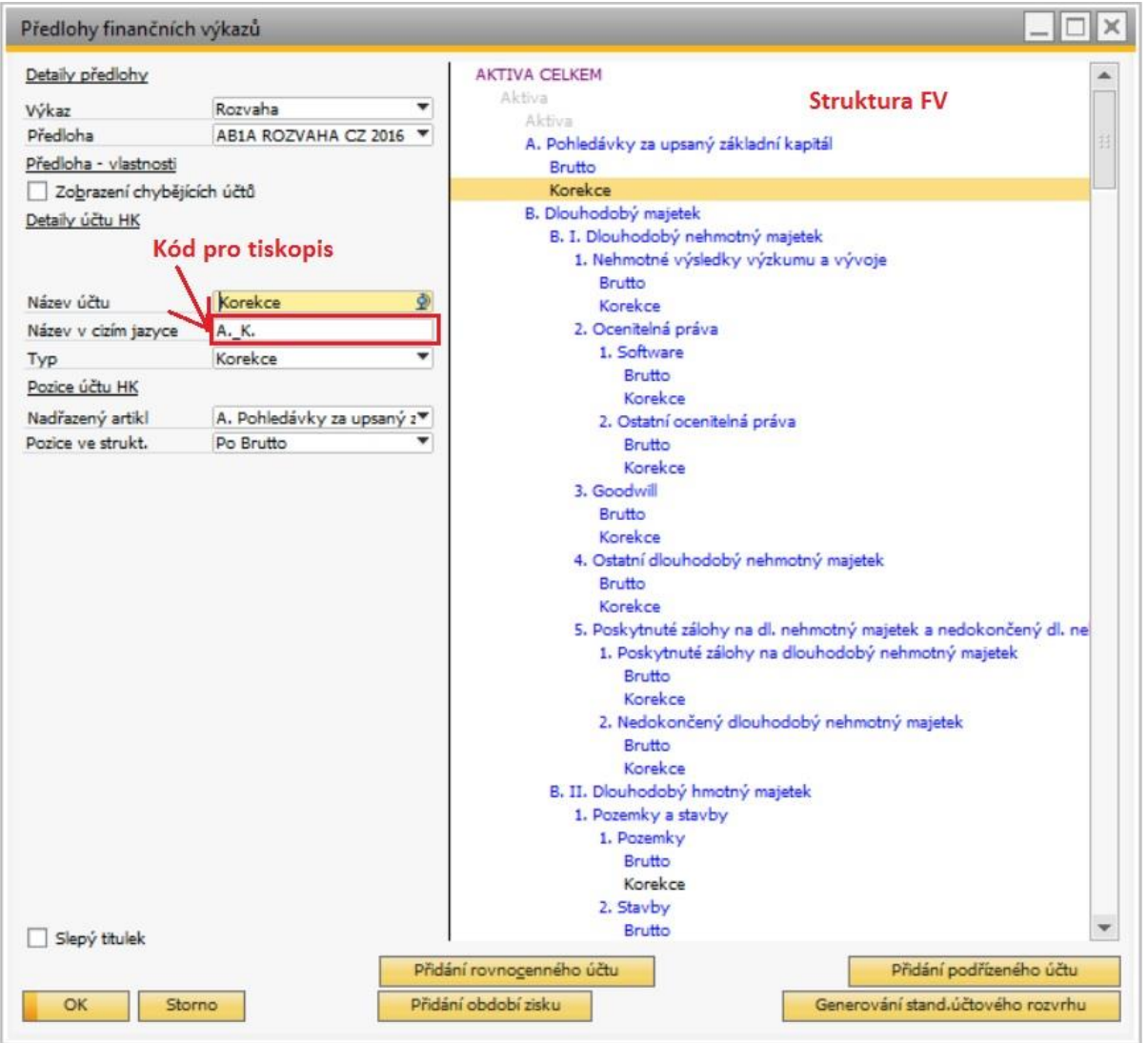

*Obrázek 5 šablona AB1A rozvahy*

Přiřazení jednotlivých účtů k daným řádkům FV zkontrolujete dvojklikem na příslušných řádek Brutto, netto, korekce ( obr. 6 - okno "Kategorie účtů – detaily"). Pokud si v levé části zaškrtnete vlastnost předlohy "Zobrazení chybějících účtů" (obr. 6 modrý rámeček), tak Vám po kliknutí na kolečko v následující prázdném řádku v přiřazených účtech, nabídne systém dosud nepřiřazené analytické účty, které můžete přiřadit (obr.6 – okno "Seznam z účty"). Pokud v daném seznamu účet nenajdete, znamená to, že účet je již někde přiřazen a bude potřeba jej nejprve z "nesprávného" místa odstranit. Najdete-li svůj účet v seznamu a chcete jej přiřadit, jednoduše účet označíte a kliknete na tlačítko

"Výběr". Po vložení všech potřebných účtů je potřeba kliknout na tlačítka "Aktualizace" v oknech "Kategorie účtů – detaily" a poté v okně "Předlohy finančních výkazů" (vlevo dole v okně, dvojí aktualizace).

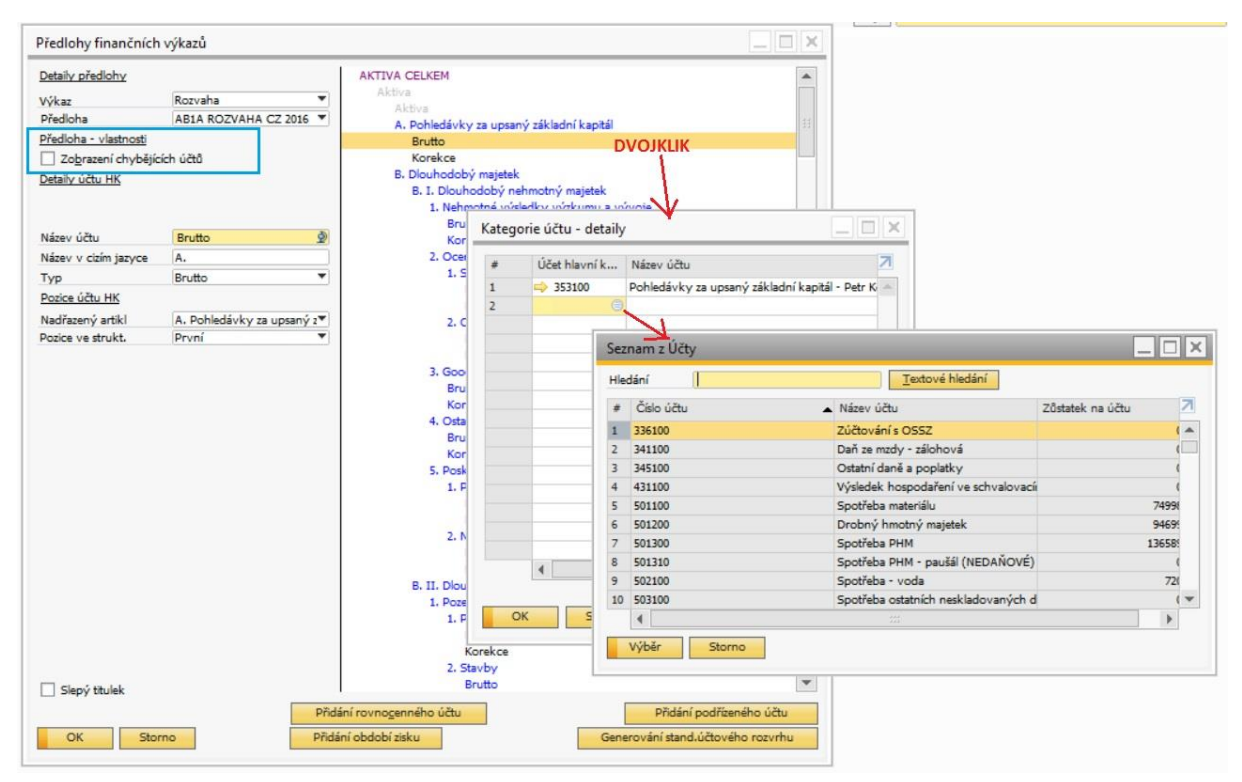

*Obrázek 6 Přiřazené účty*

Je-li potřeba nějaký účet z přiřazení odebrat, stačí v okně "Kategorie účtu – detail" (okno po dvojkliku v daném řádku předlohy FV) označit příslušný řádek a kliknout na tlačítko "Výmaz řádku" vpravo dole v daném okně. Po aktualizacích je daný řádek disponibilní pro další přiřazení.

Skupina účtů 336, 341,342,343,345,398 a 491 se do rozvahy zařazuje dle zůstatku. Při kladném zůstatku na těchto účtech se řadí do aktiv při záporném zůstatku do pasiv. V předloze je proto potřeba takto i přiřadit tyto účty. Při přiřazování účtů k jednotlivým řádkům předlohy (Kategorie účtu – detaily) je potřeba po vybrání příslušného čísla účtu ve sloupci "Zůstatek" vybrat znaménko, při kterém se má tento zůstatek na daný řádek výkazu započítat. (Obr.7) . U ostatních účtů znaménko nevyplňujeme ! (Tiskopisy reagují pouze na státem povolené přiřazení do jednotlivých řádků rozvahy.) Abyste mohli takto účet použít, musí být ale v účtové osnově u daného účtu povoleno vícenásobné propojení s finančními předlohami. (Obr. 8) Toto se povoluje zaškrtnutím přes Podrobnosti účtu na jednotlivých účtech v účtovém rozvrhu.

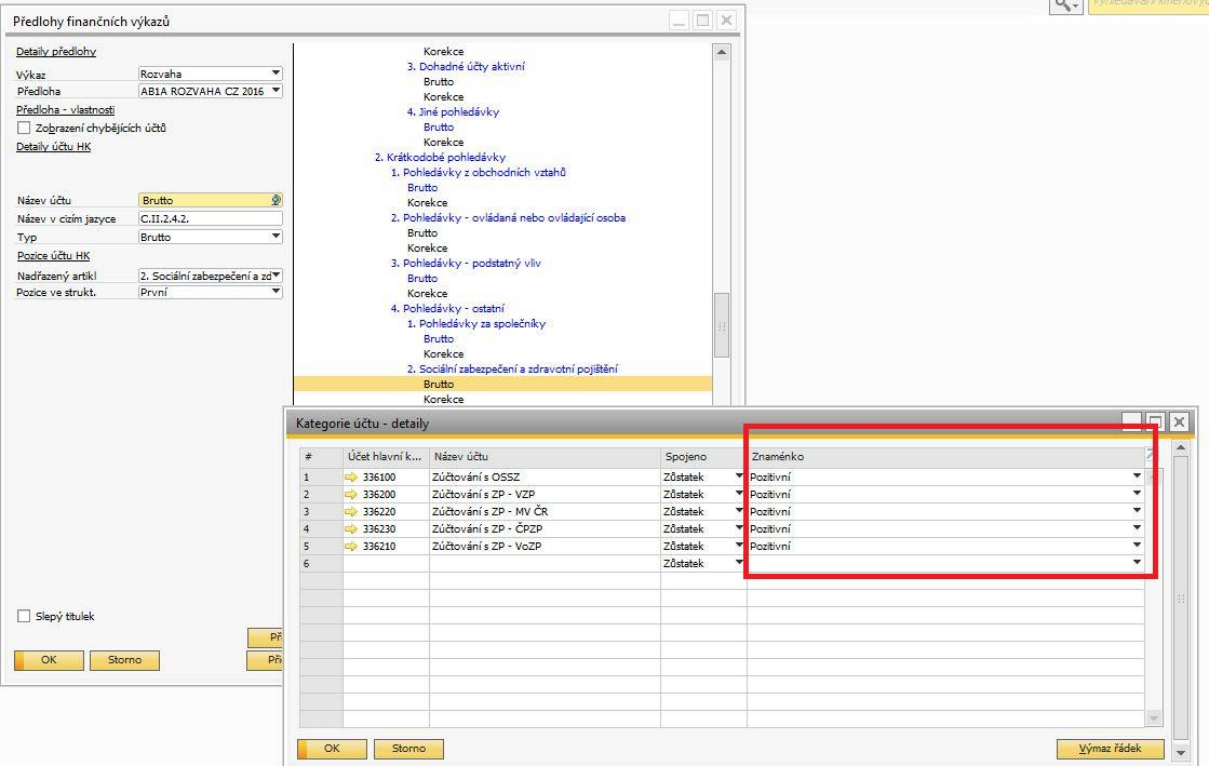

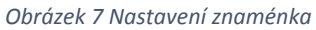

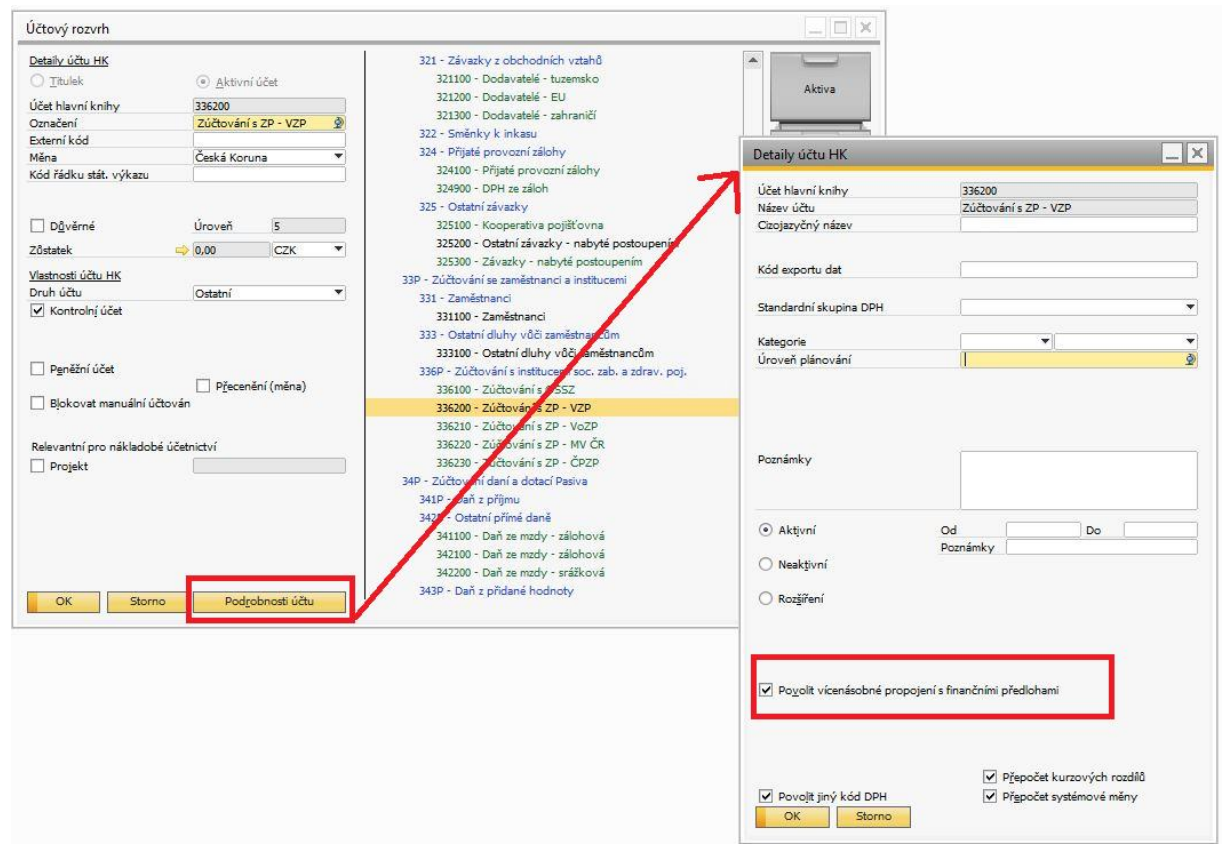

*Obrázek 8 Vícenásobné propojení s fin. předlohami*

Február 2017 **[sap.support@dflex.sk](mailto:sap.support@dflex.sk)** 6